## **Proceso de ubicación de inglés**

El siguiente proceso es necesario para saber tu nivel de dominio del inglés y poder ubicarte dentro de los tres niveles del programa de Inglés Comunicativo de la UACJ. De esta manera, cuando te inscribas en los cursos de inglés, cursarás los que corresponden a tu nivel de inglés.

El examen se realiza en línea, desde cualquier lugar. Lo único que necesitas es un equipo de cómputo y conexión a internet.

Por favor, sigue los siguientes pasos del siguiente tutorial para completar tu proceso de ubicación de inglés (si ya lo has realizado con anterioridad, salta los pasos 5, 6 y 8):

1. En la página www.uacj.mx, localizar la opción de **Conecta UACJ** y hacer click.

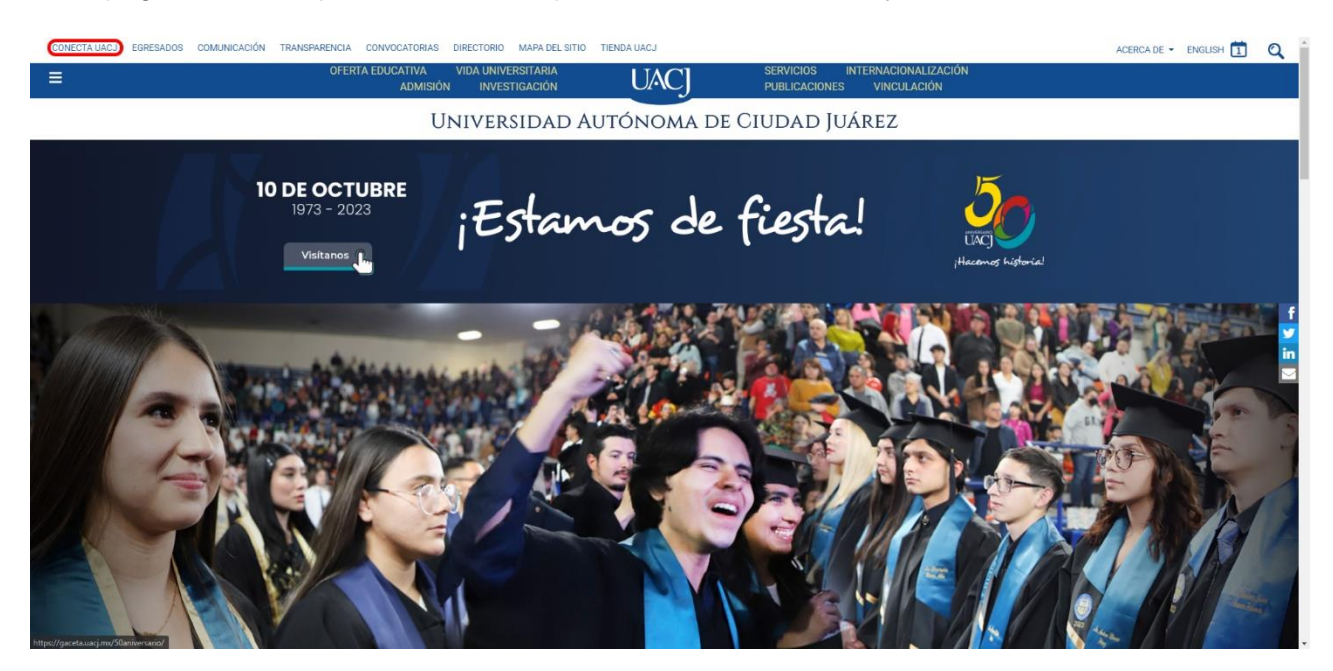

2. Iniciar sesión con tu correo institucional.

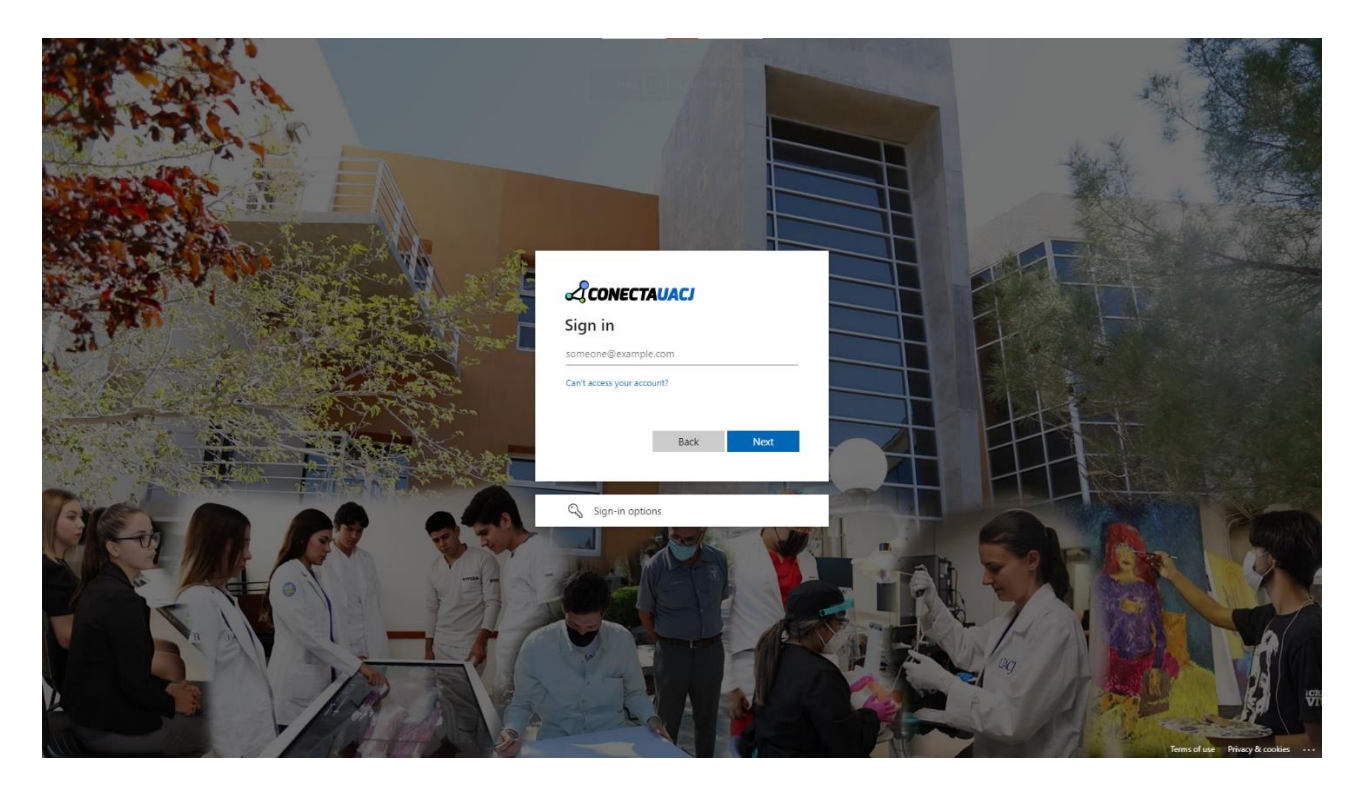

3. En Tu Información en Línea, ubicar la opción de **Campus Virtual** y hacer click.

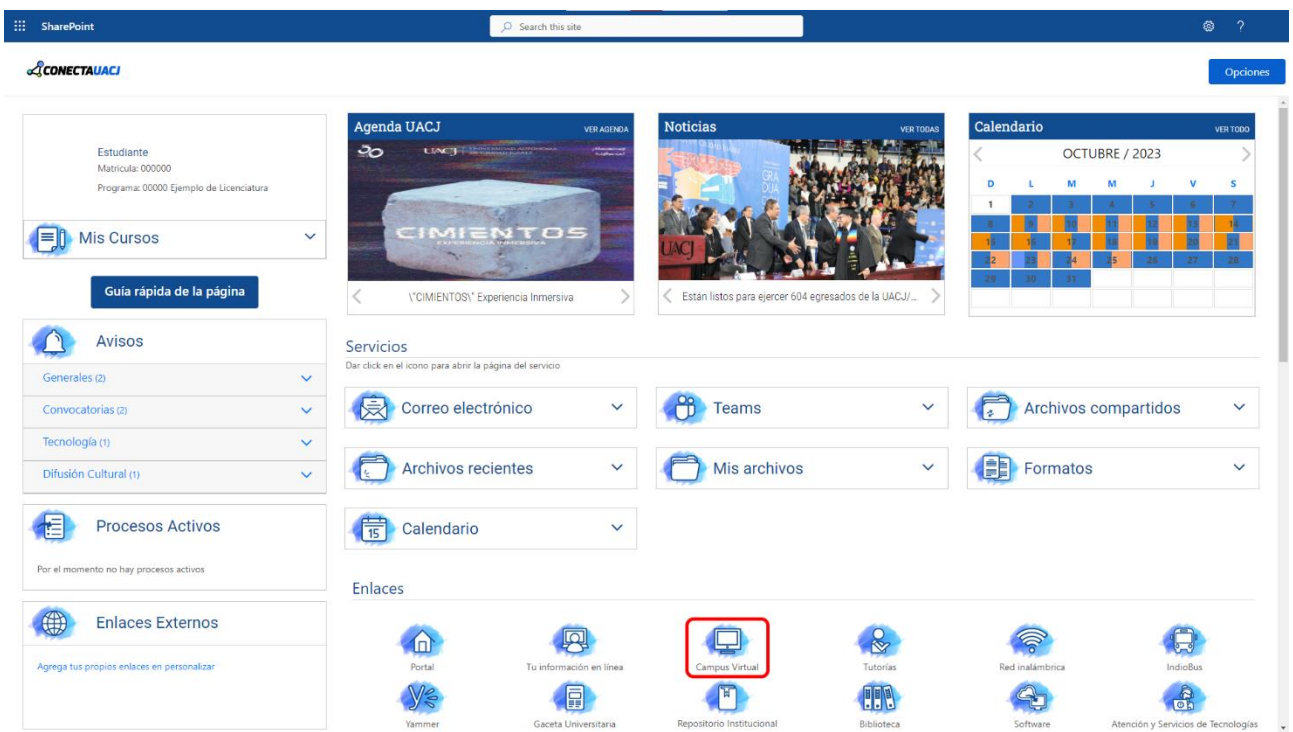

4. En Campus Virtual, localizar la opción de **Educación Continua** y hacer click.

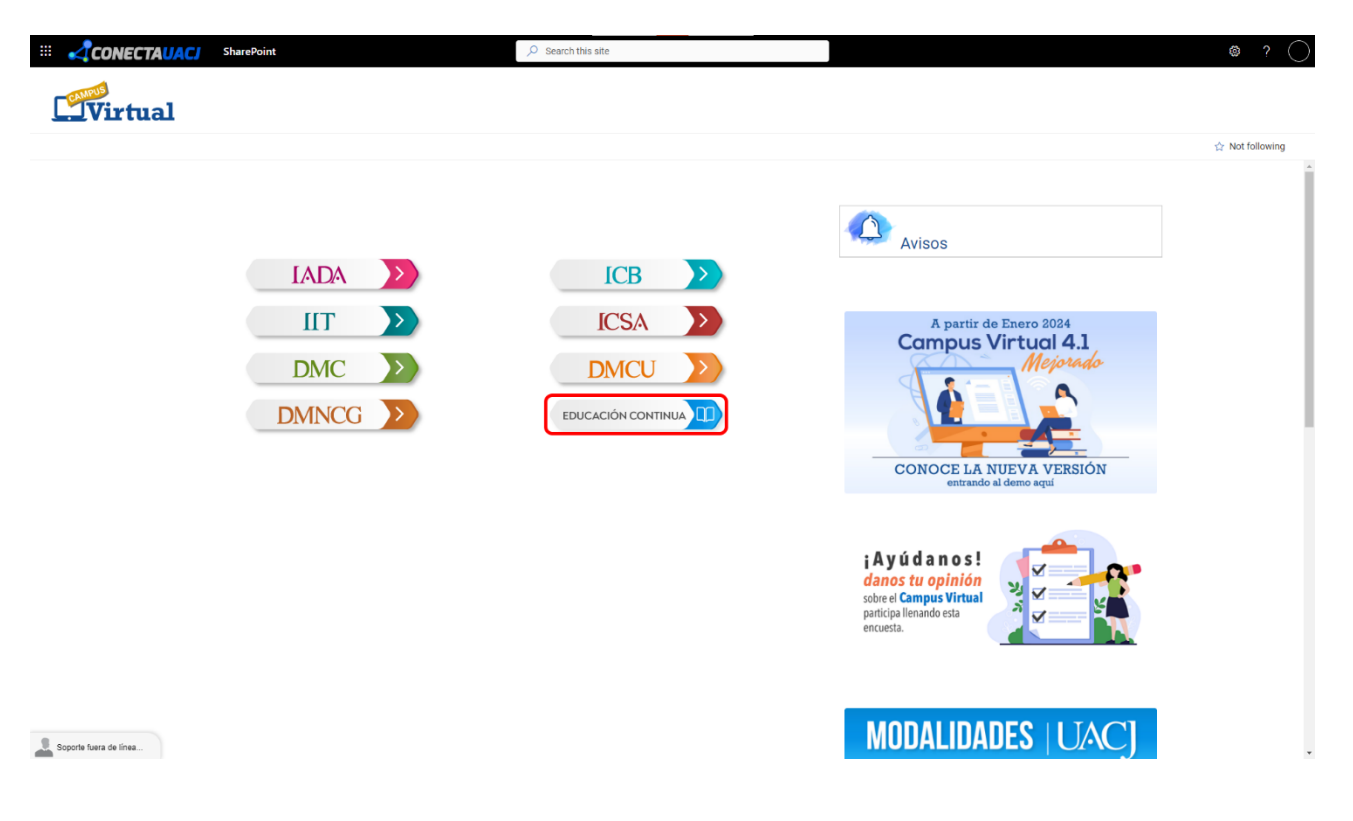

5. Aquí, aparece una casilla para buscar cursos.

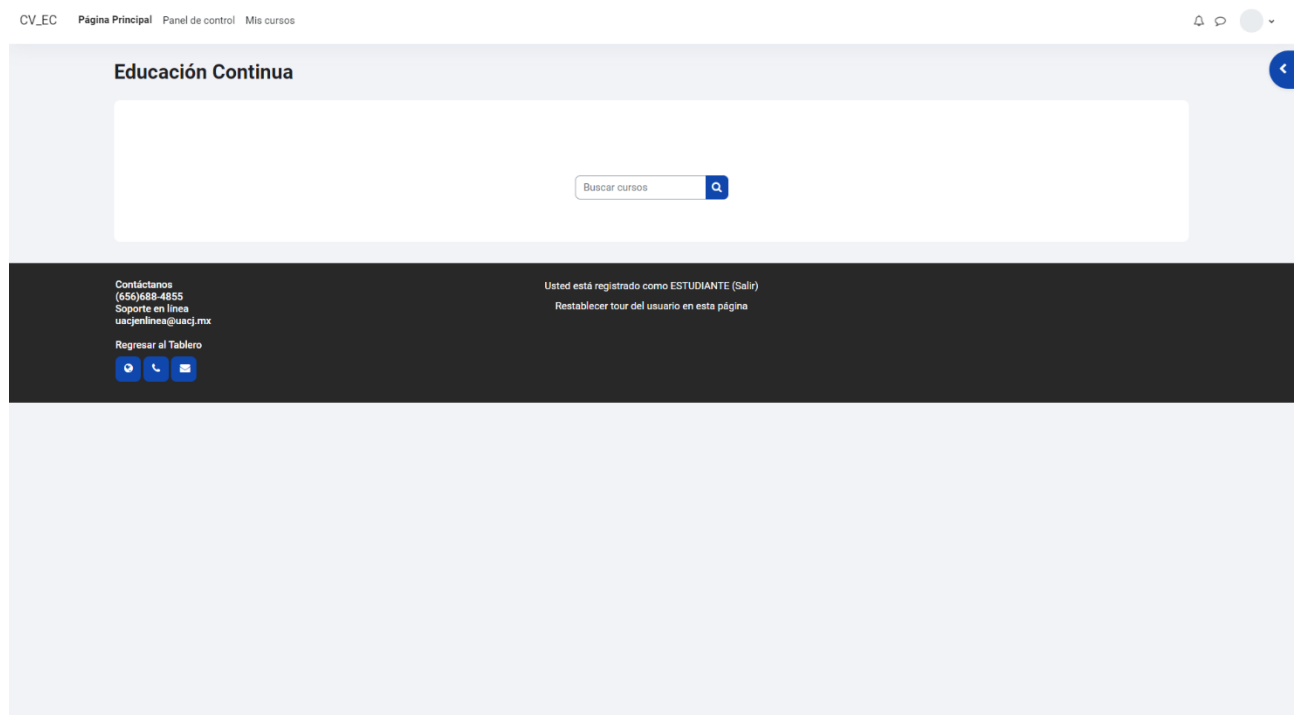

6. Buscar la palabra "ubicación" y hacer click en el **icono de la lupa**.

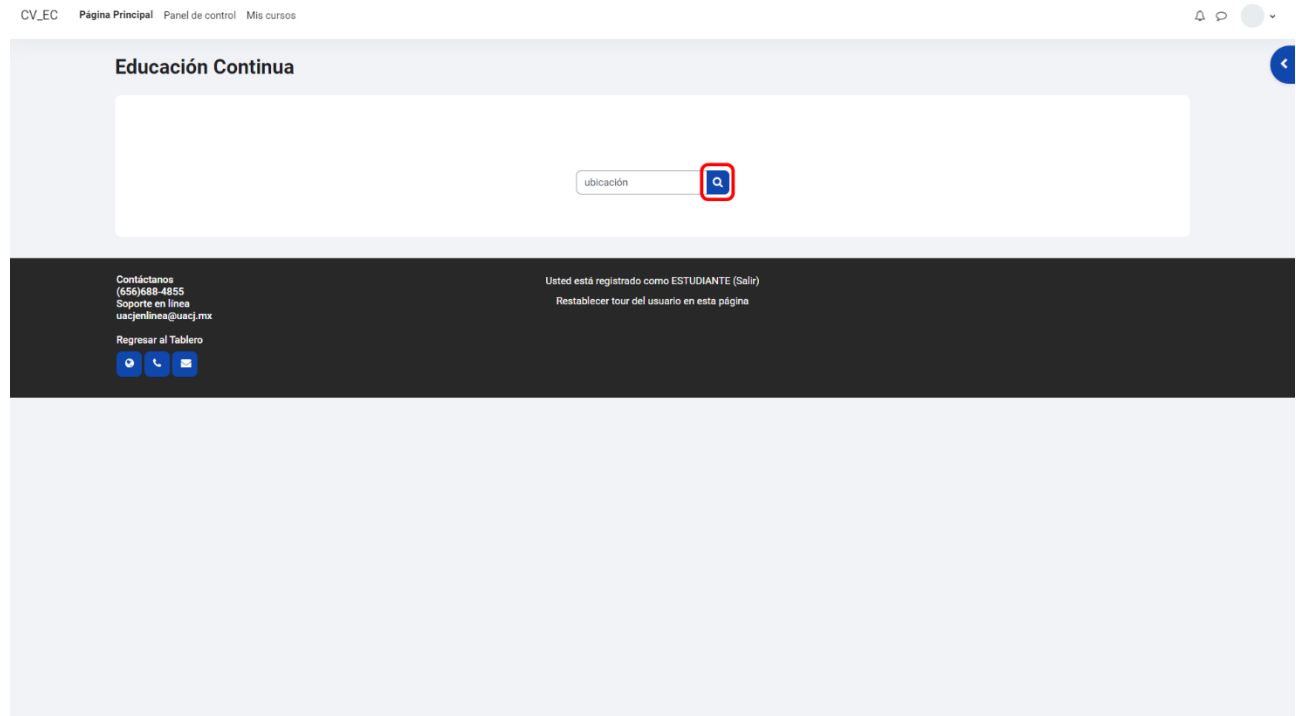

7. Una vez que se localice el **Examen de ubicación**, hacer click en el **icono del examen**.

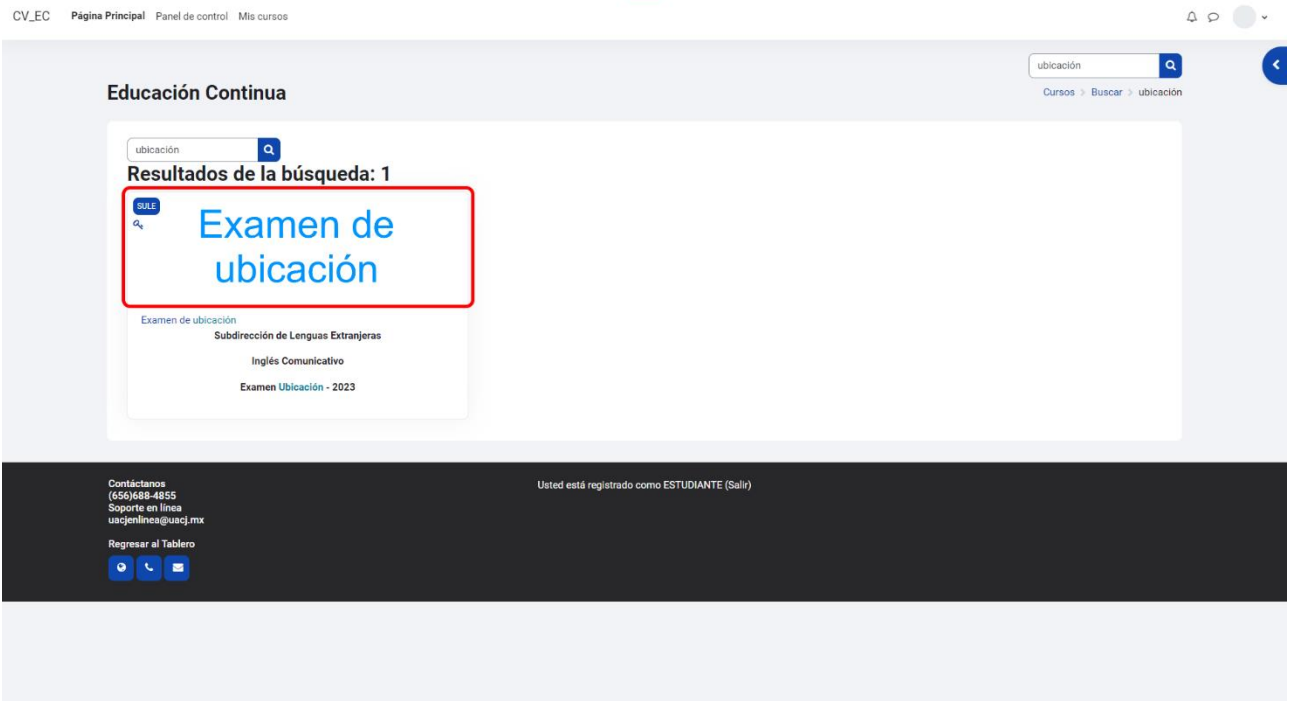

8. En la casilla marcada *Enrolment key*, escribir la contraseña: **cele.2019** y hacer click en *Enrol me*.

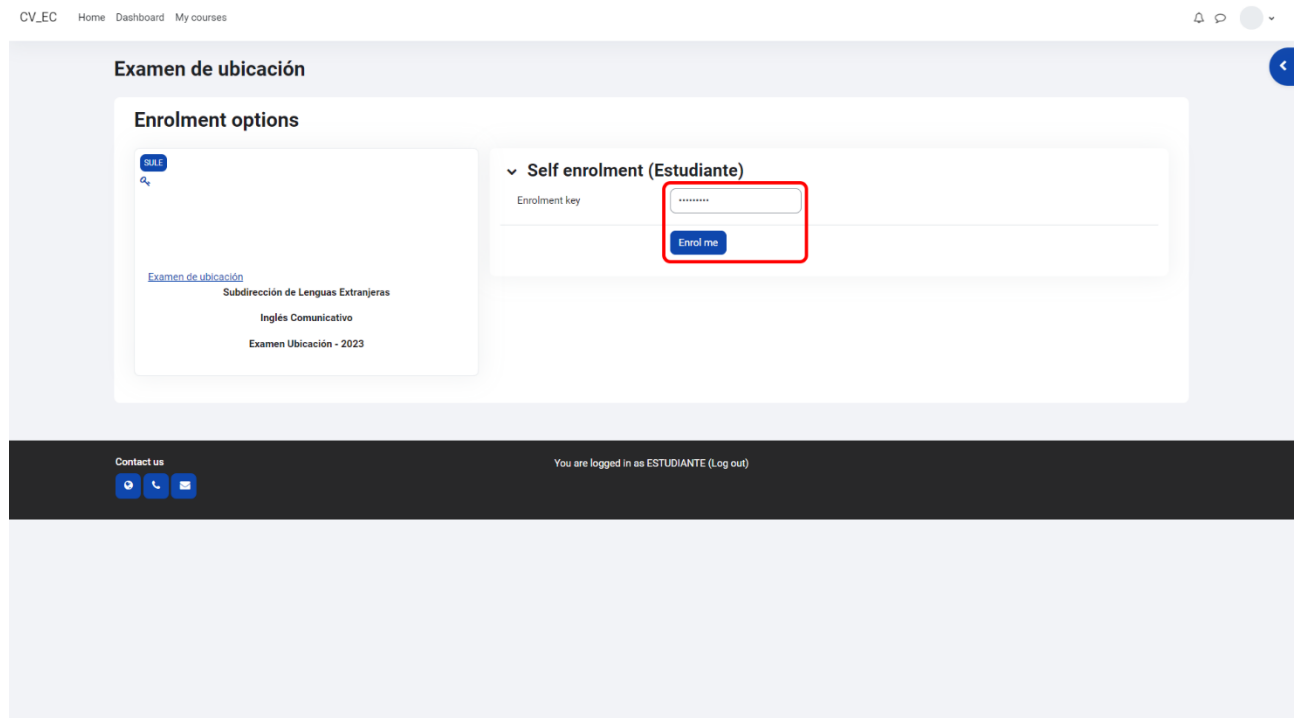

9. Hacer click en la opción **Ubica tu nivel**.

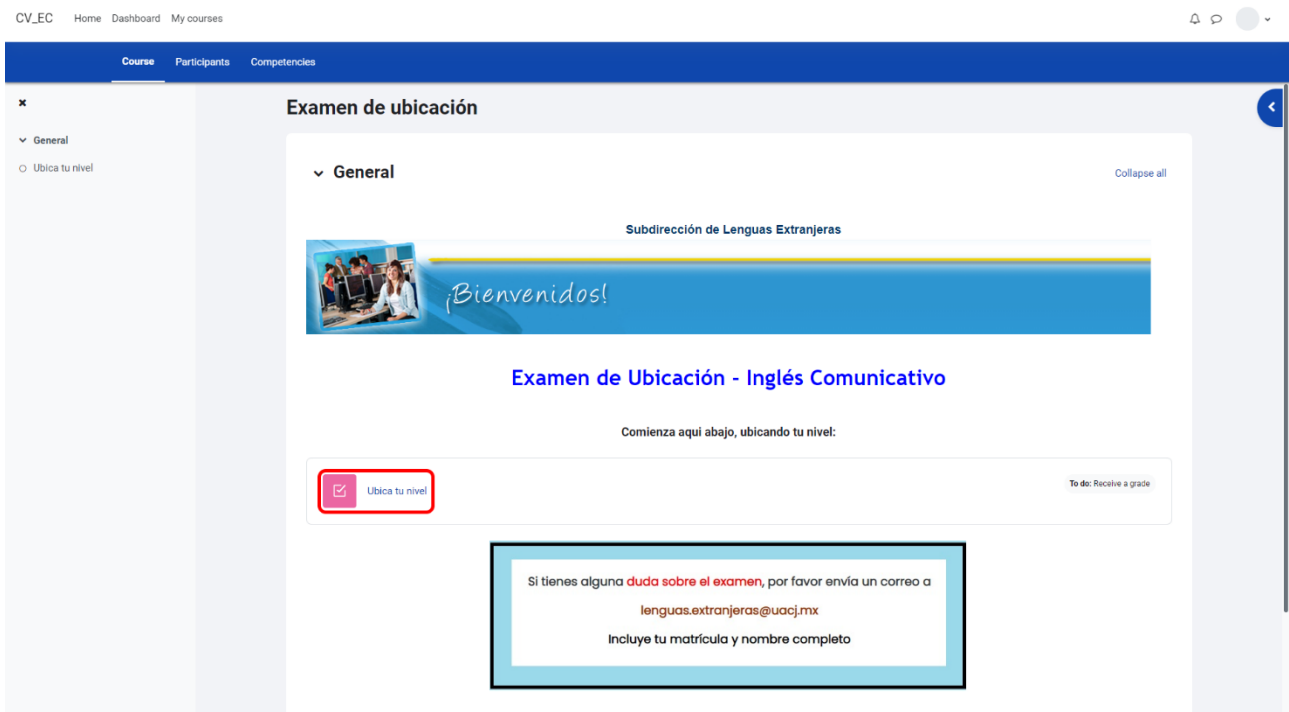

## 10. Hacer click en **Attempt quiz**.

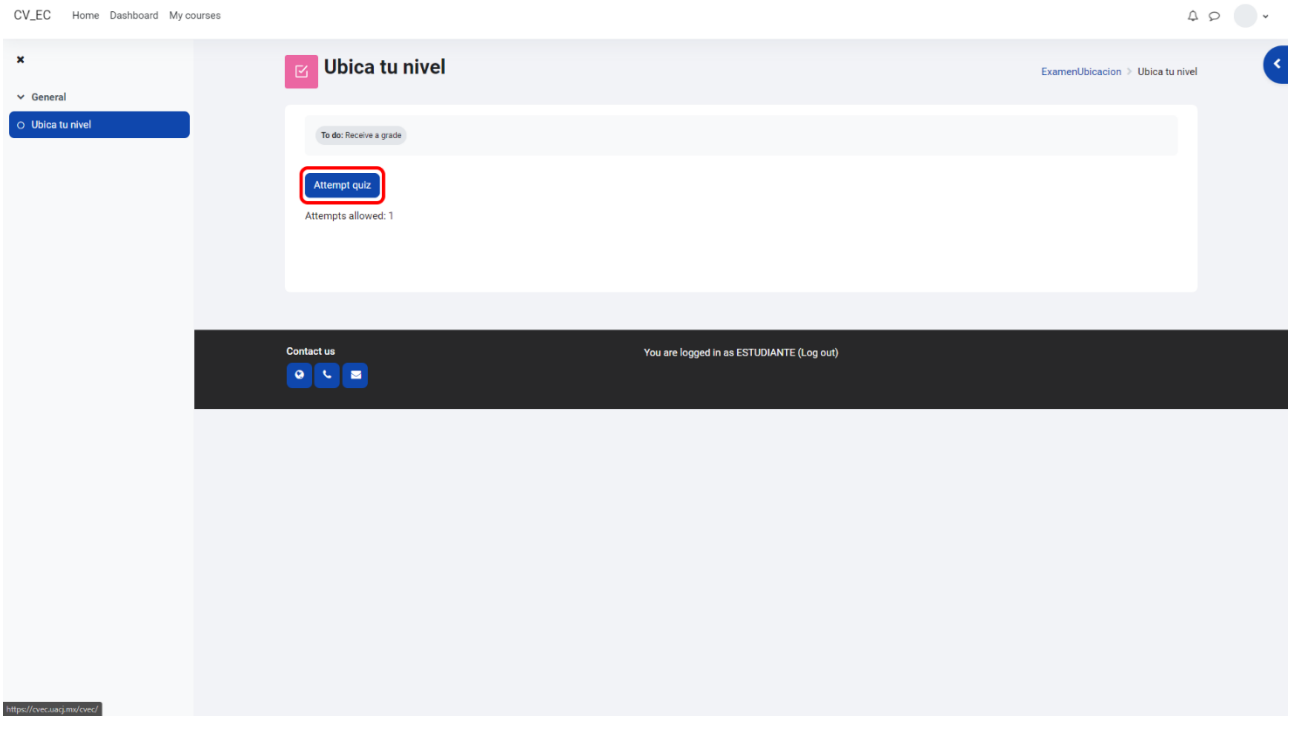

11. Leer la descripción de los niveles con detenimiento y bajar la página. Seleccionar la opción que más se acomode a su autopercepción y hacer click en **Finish attempt…**

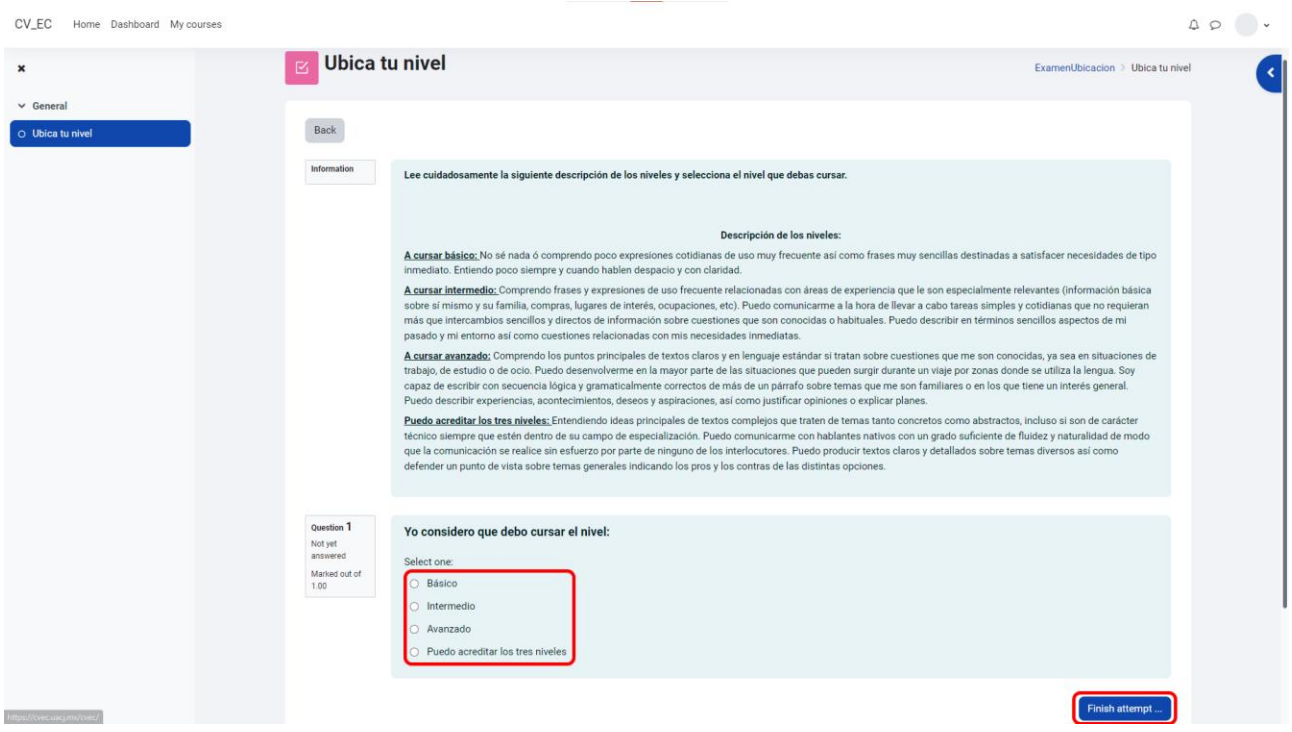

## 12.

a. Hacer click en **Submit all and finish**.

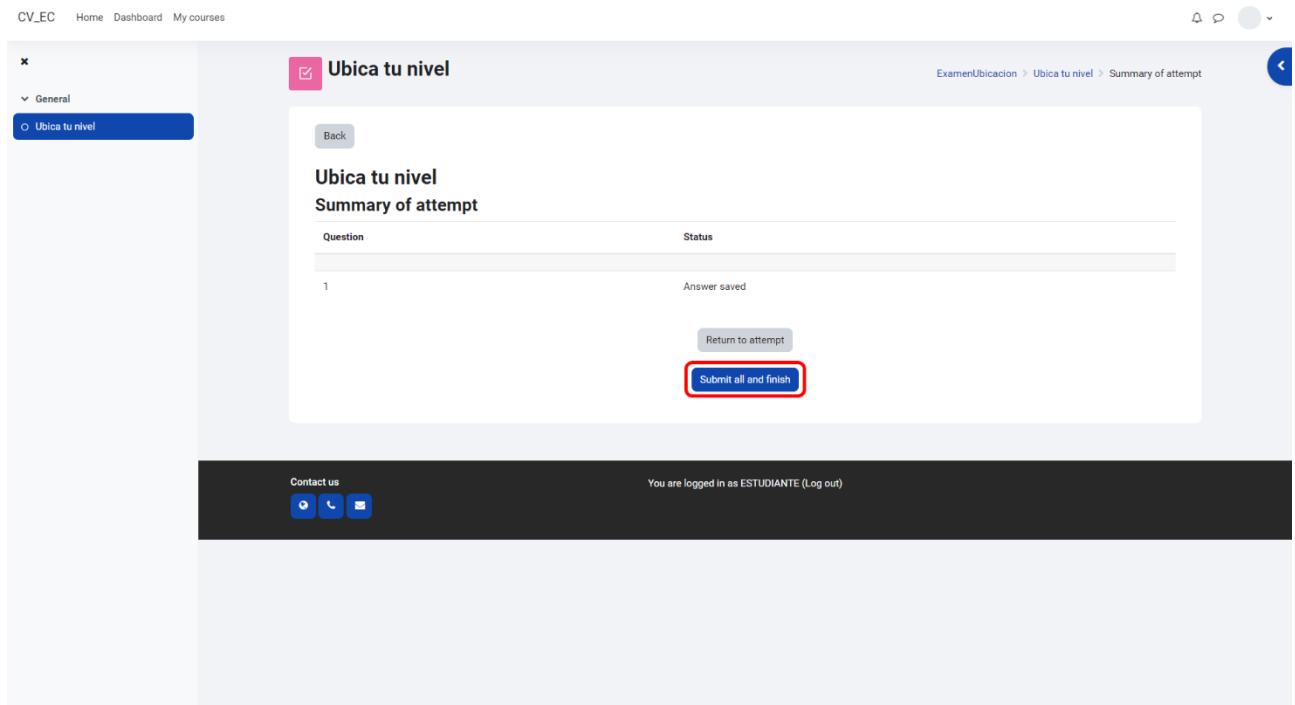

b. Hacer click en **Submit all and finish** en el recuadro de confirmación.

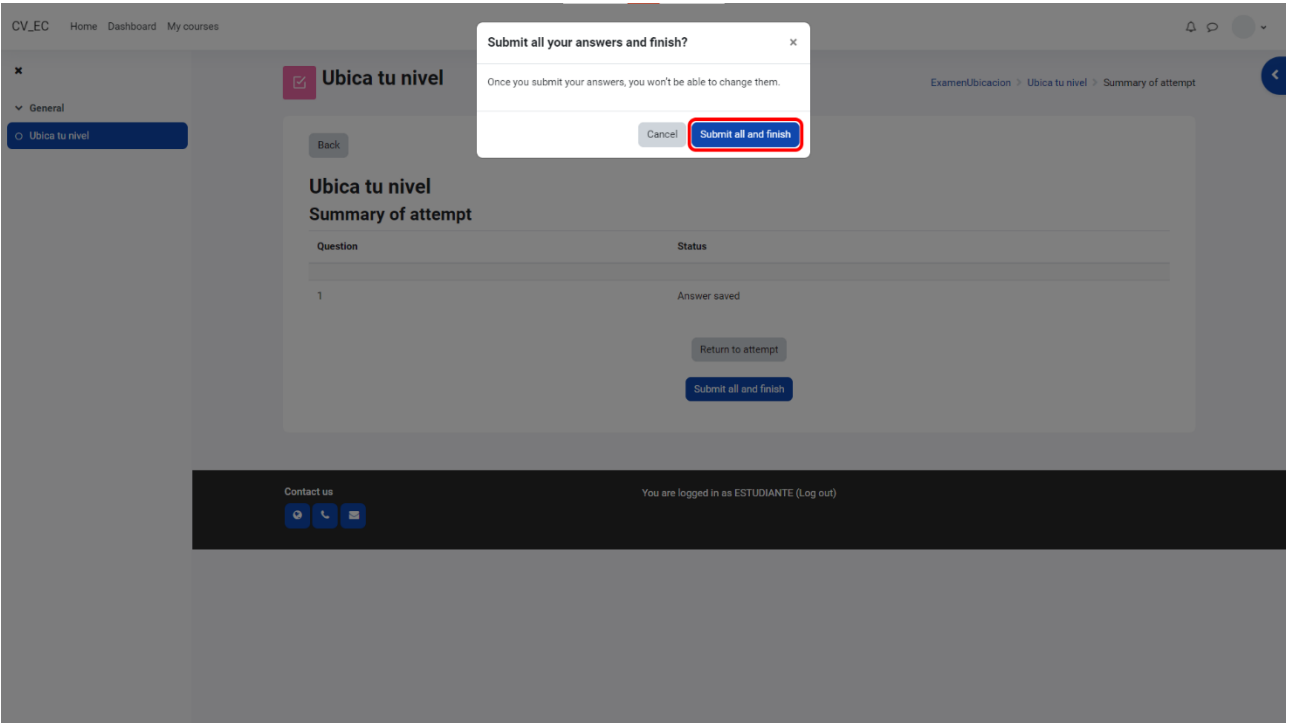

13. Hacer click en el siguiente modulo del examen, en este caso **A1.2**. Este puede diferir de acuerdo con su autopercepción.

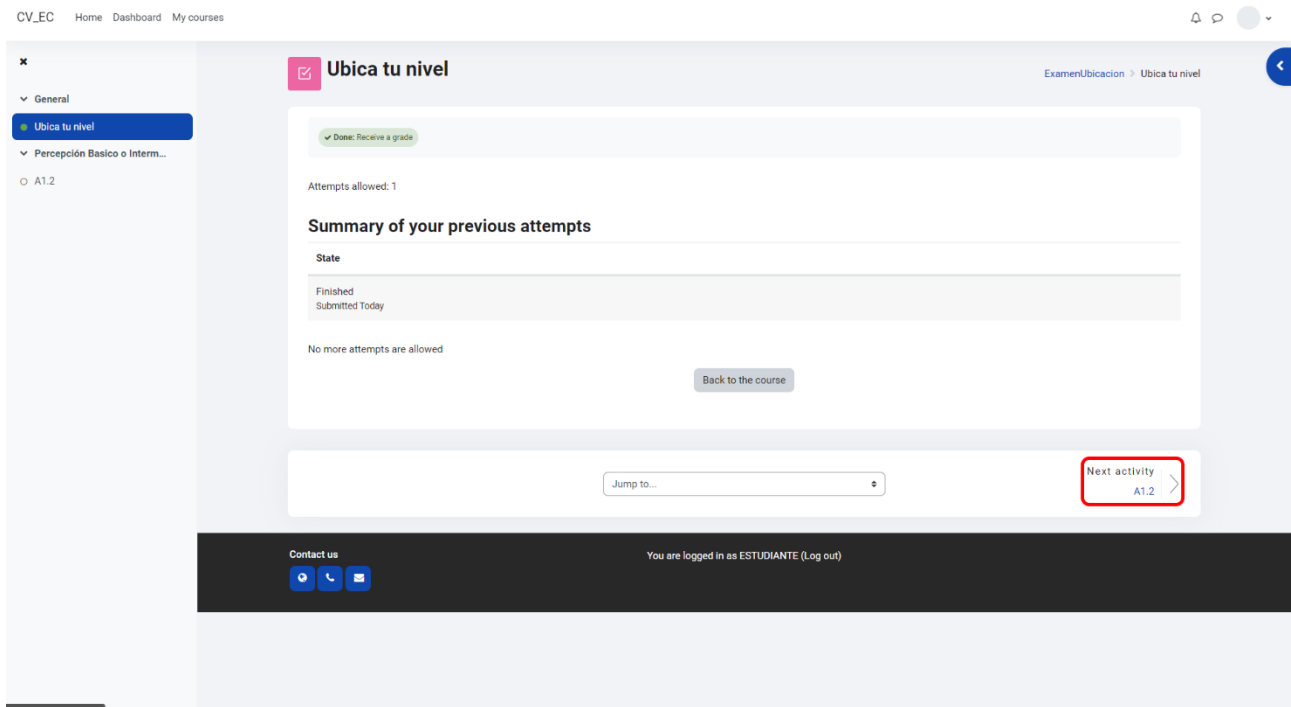

14. Aparecerá una nueva sección en el examen. Hacer click en **Attempt quiz**.

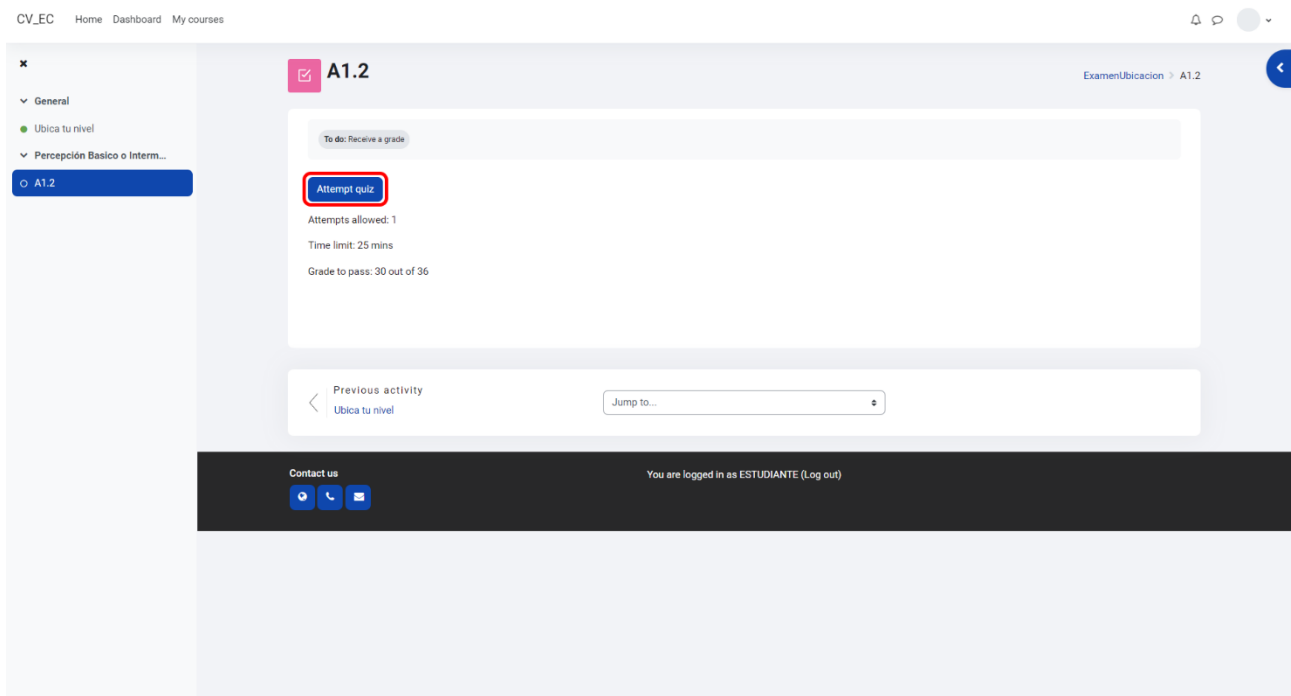

15. Hacer click en **Start attempt**.

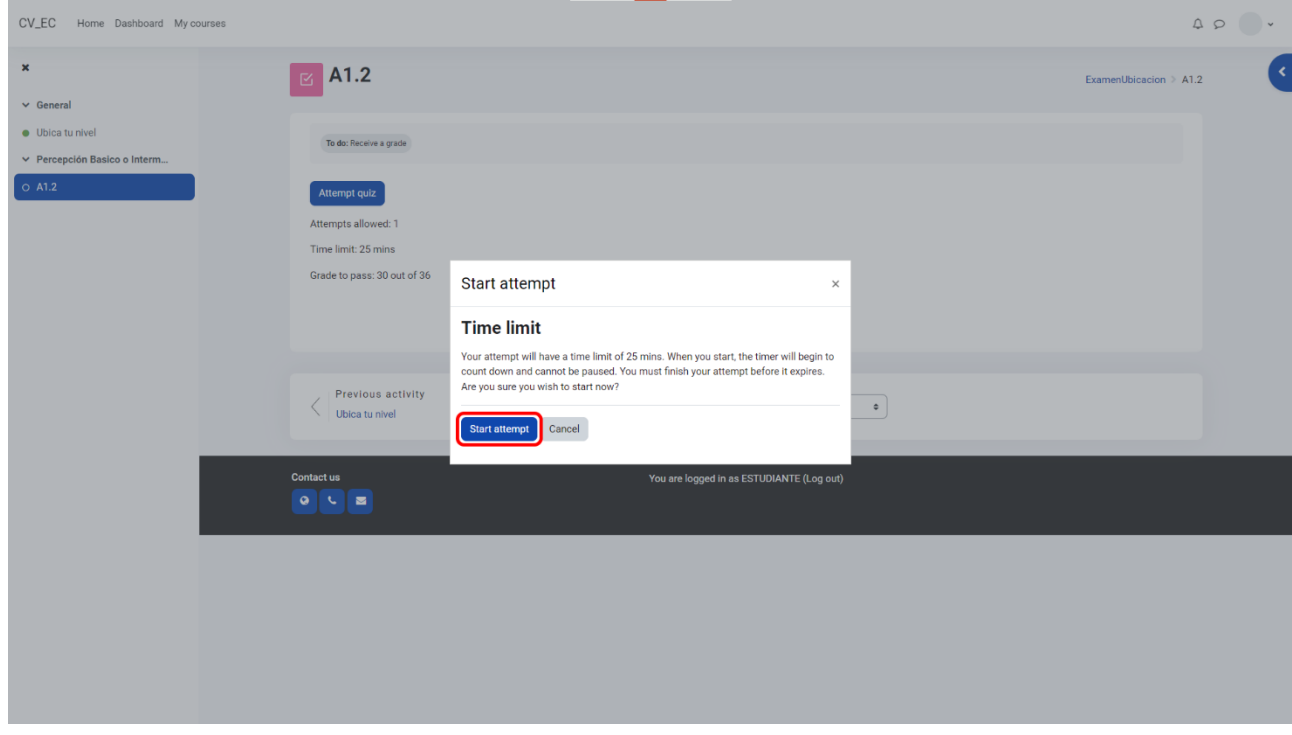

16. Contestar las 6 preguntas pertenecientes al módulo seleccionado. Existe un límite de tiempo de 25 minutos por módulo. Al terminar las 6 preguntas, hacer click en **Finish attempt...**

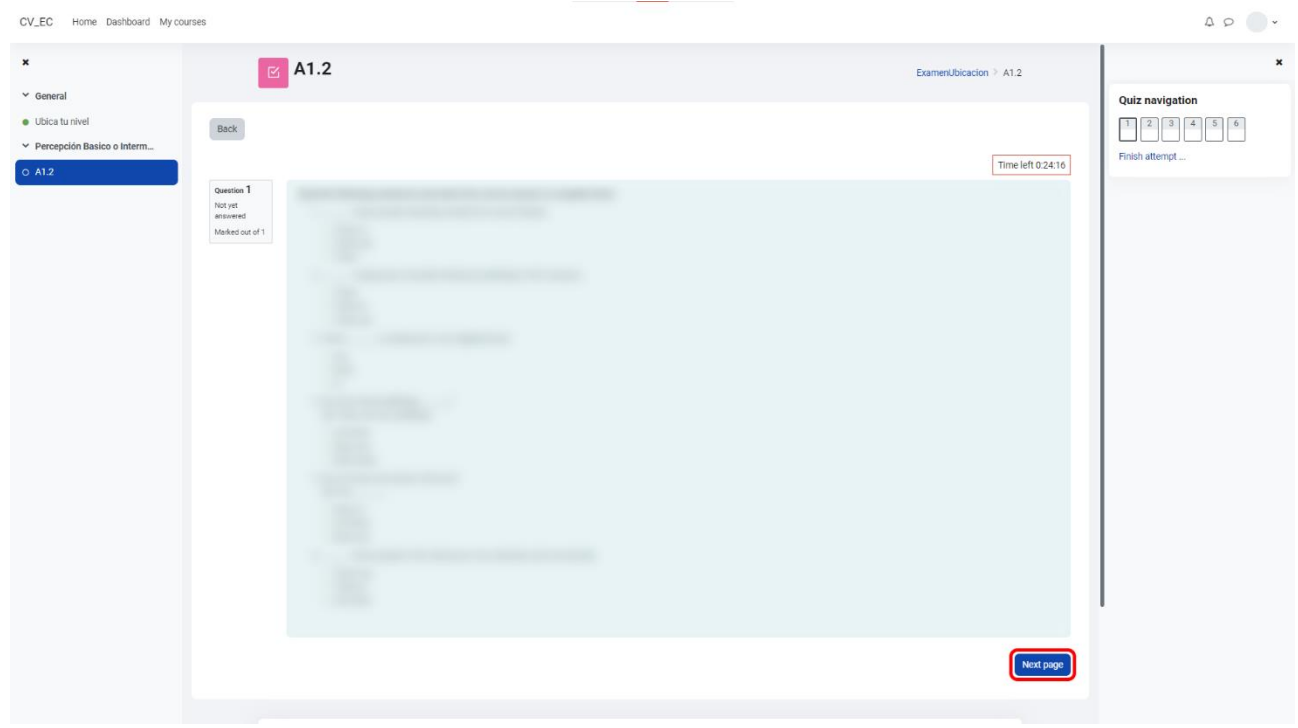

17. Hacer click en **Submit all and finish**.

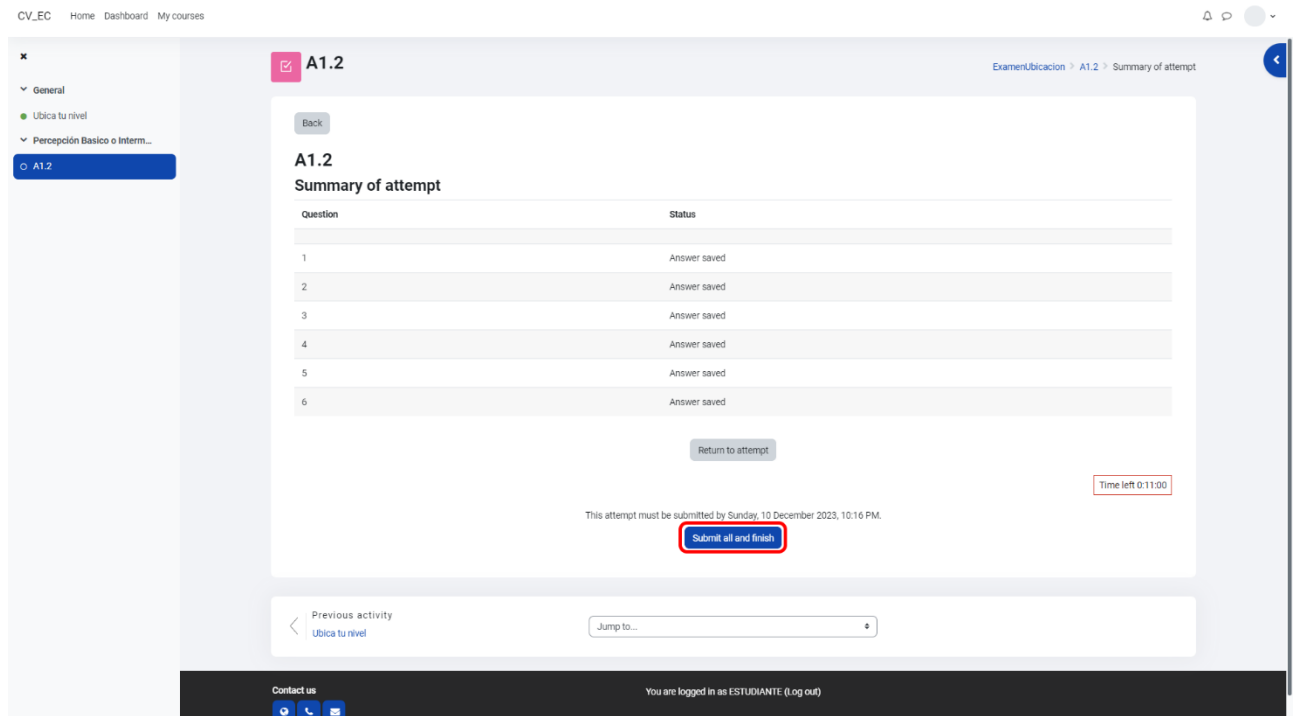

18. Hacer click en **Submit all and finish** en el recuadro de confirmación.

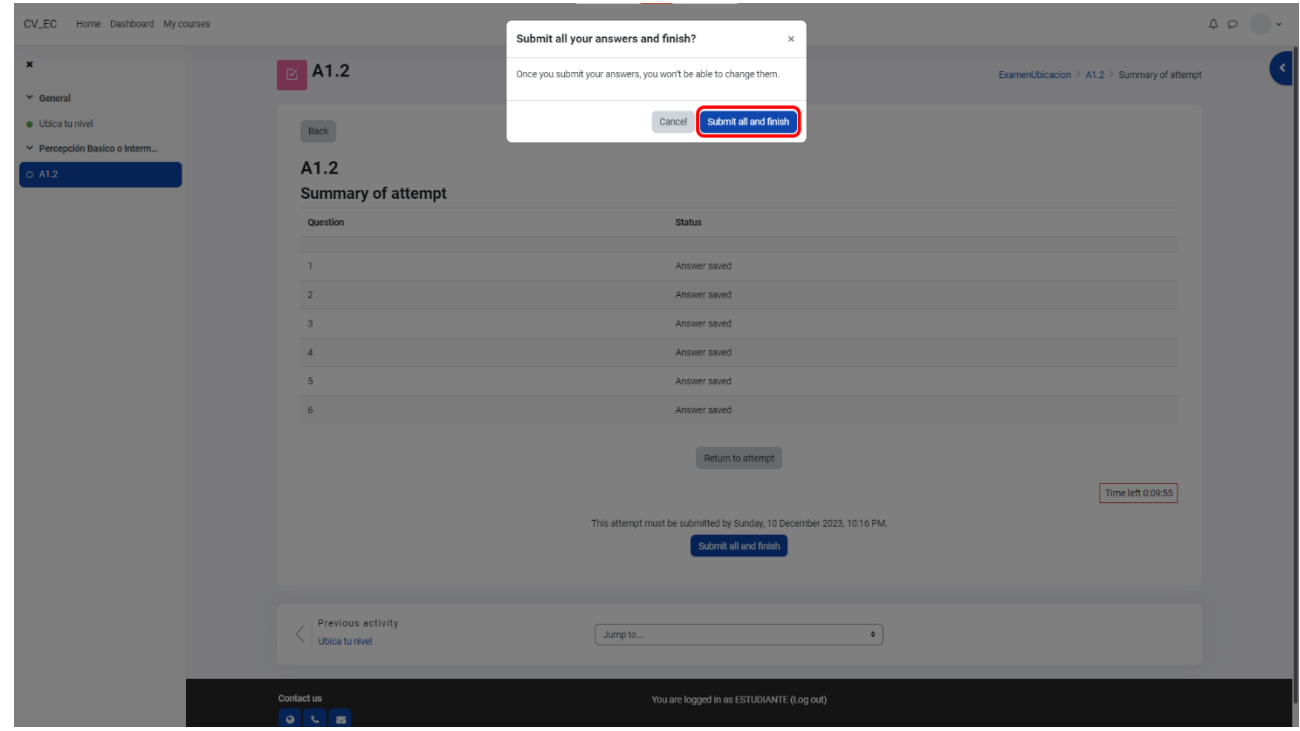

19. Hacer click en el siguiente modulo a contestar. En este caso, **A1.3**.

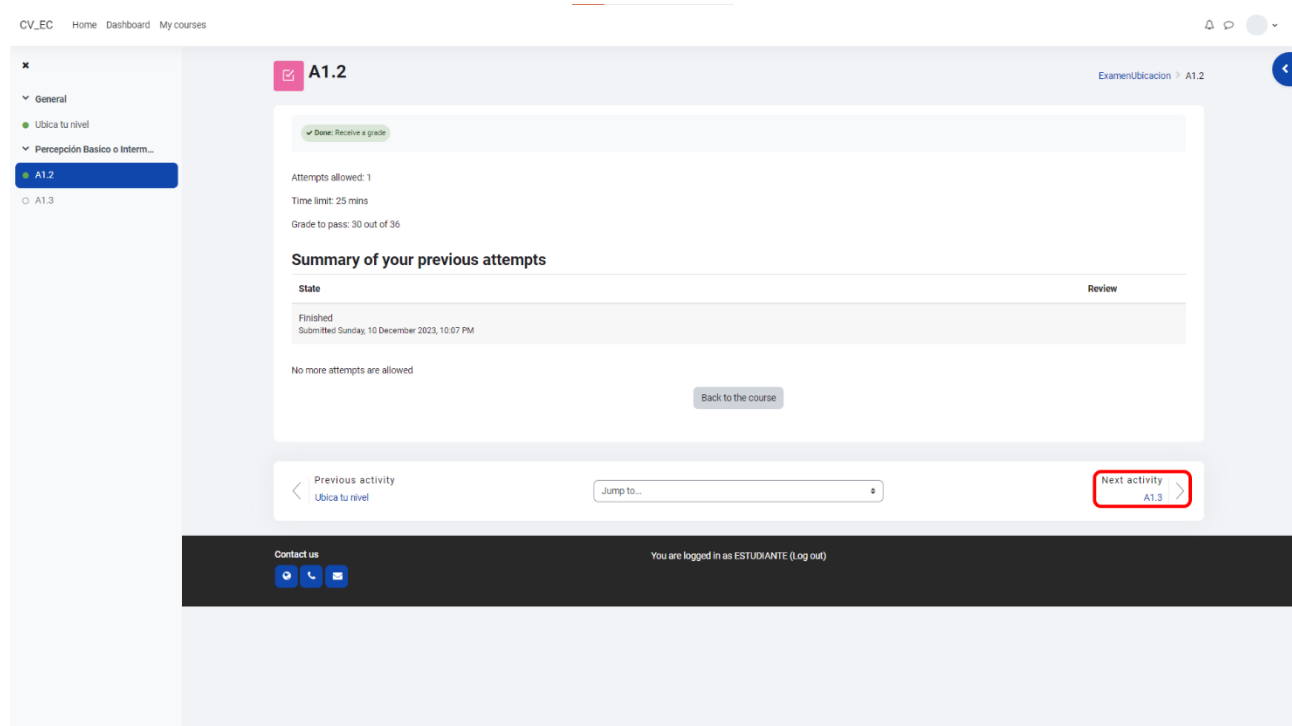

20. Aparecerá el siguiente módulo a contestar. Repetir los pasos 14 a 19.

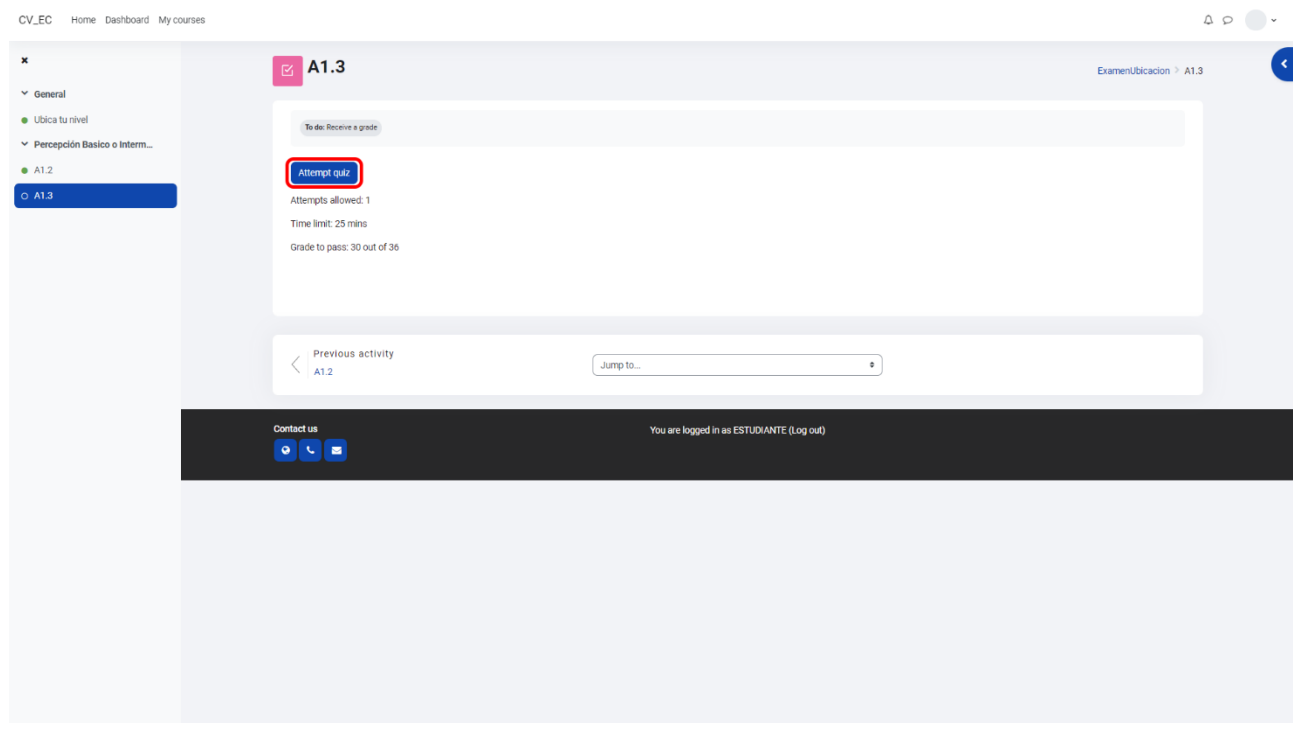

21. Una vez que un módulo arroje un resultado final (Por ejemplo: **De acuerdo a su resultado, debe cursar el nivel básico.**), el examen ha terminado. Tome una captura de pantalla de su resultado si así lo desea.

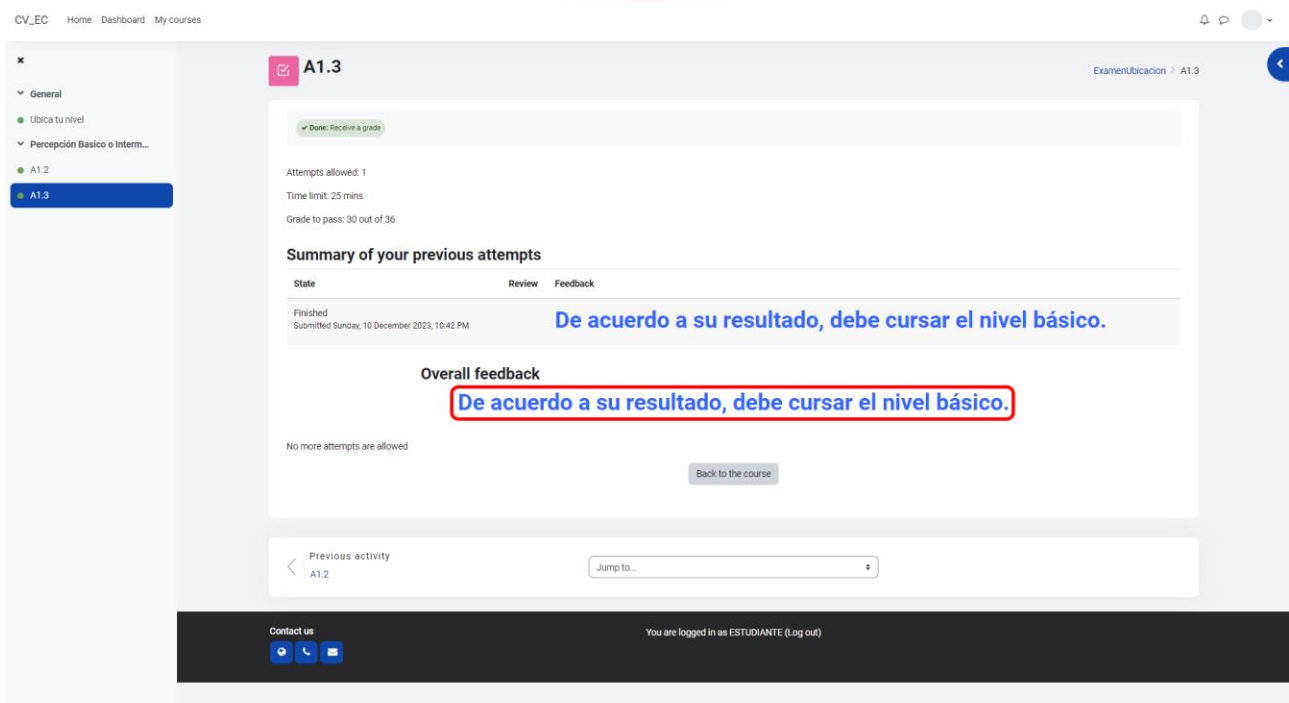

22. Una vez finalizado el examen, se subirá tu resultado de ubicación al sistema de la UACJ y aparecerá en tu Cardex, para que puedas inscribirte en el nivel de inglés en el que fuiste ubicado cuando lo requieras\*.

**\* Si tu carrera tiene las materias de Inglés Comunicativo como materia obligatoria, tomarás dichas materias de acuerdo con el semestre en el que están marcadas en el plan de estudios. Si tu carrera no tiene las materias de Inglés Comunicativo como obligatorias, las podrás cursar cuando tú lo desees y las puedes acreditar como créditos optativos.**